## **SOLICITUD DE CAMBIOS DE DISPONIBILIDAD EN LAS LISTAS DE CONTRATACIÓN TEMPORAL DEL SERVICIO NAVARRO DE SALUD - OSASUNBIDEA**

Para solicitar un cambio de disponibilidad en las listas de contratación temporal debe acceder al portal de Contratación del SNS-O a través del siguiente enlace:<https://empleosalud.navarra.es/es/contratacion>

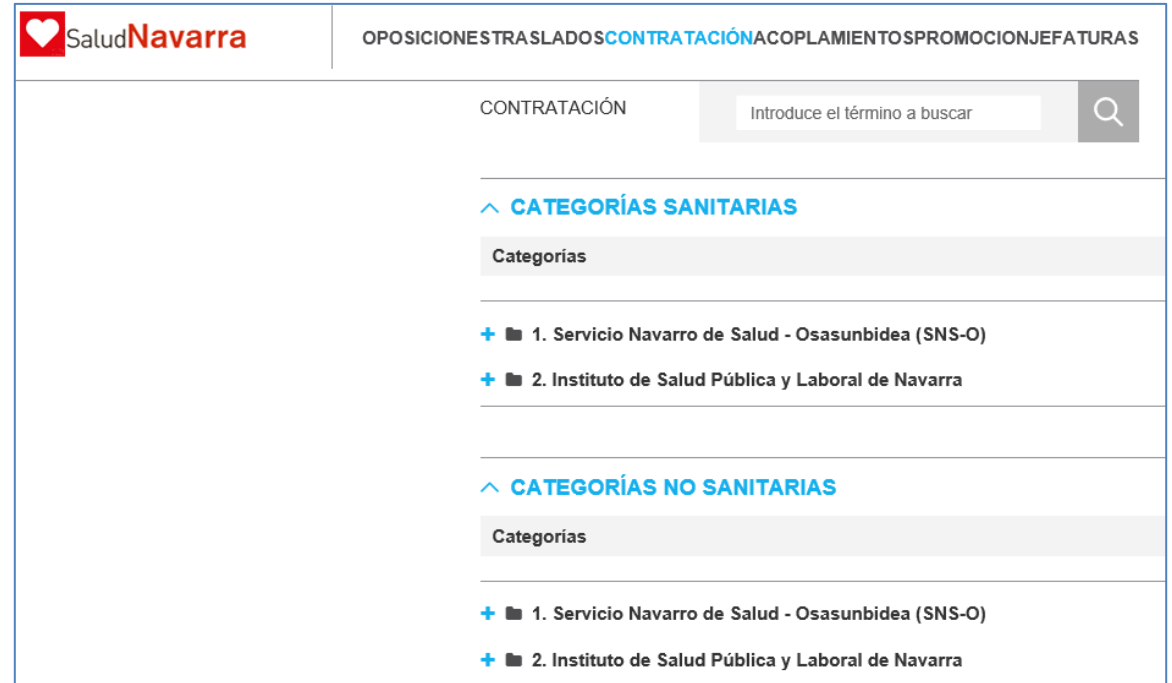

A continuación, debe seleccionar la categoría a la que quiera acceder dentro de las opciones de Categorías Sanitarias o No Sanitarias del SNS-O. Una vez seleccionada la categoría se mostrará la siguiente pantalla en la que debe acceder a "Gestiona tus listas / Disponibilidad":

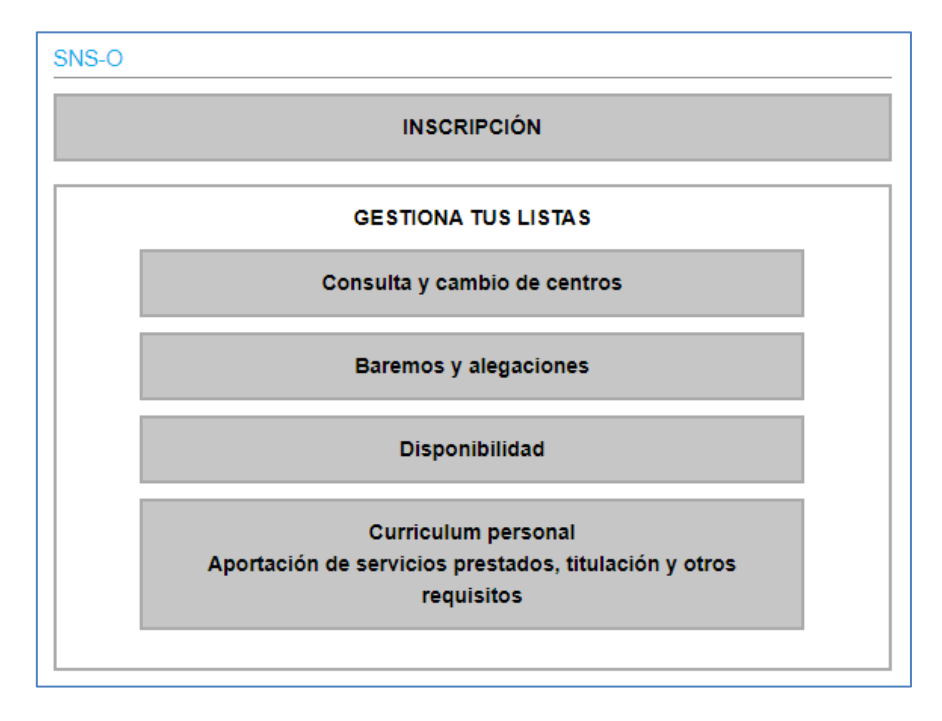

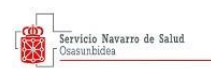

En la siguiente pantalla debe autenticarse mediante Certificado Digital, DNI Electrónico o Sistema Cl@ve:

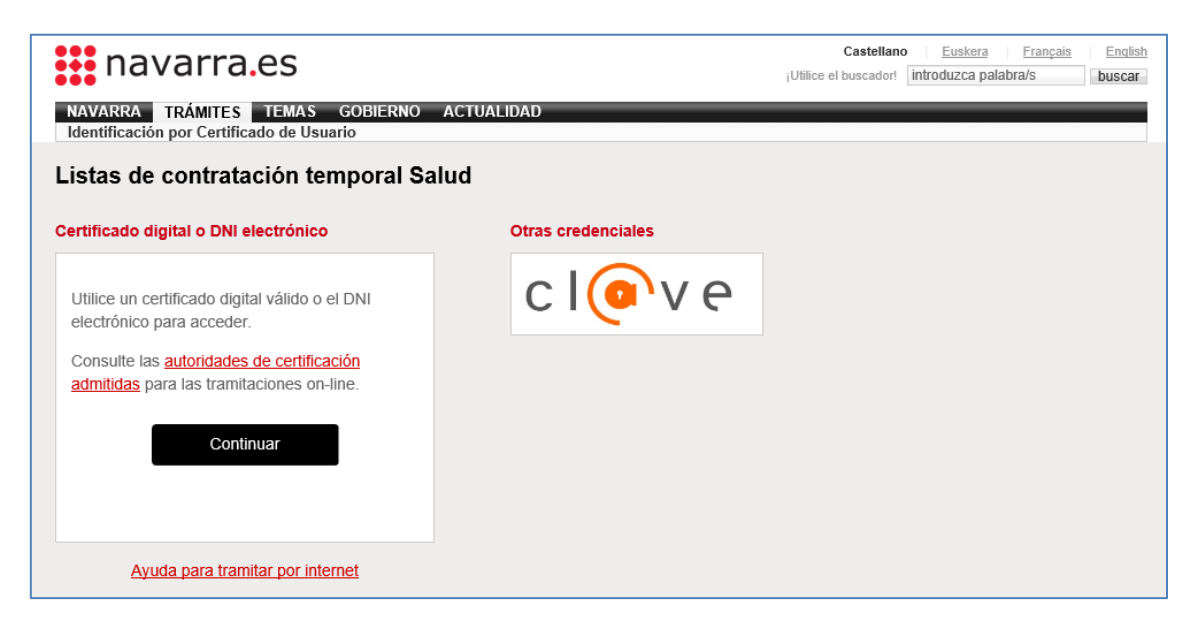

Una vez realizada la identificación se accede a la siguiente pantalla (Estado actual) en la que puede comprobar cuál es su situación en cuento a la disponibilidad en cada una de las listas:

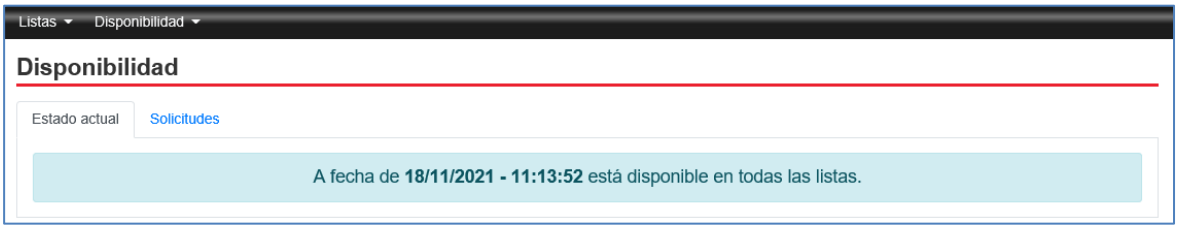

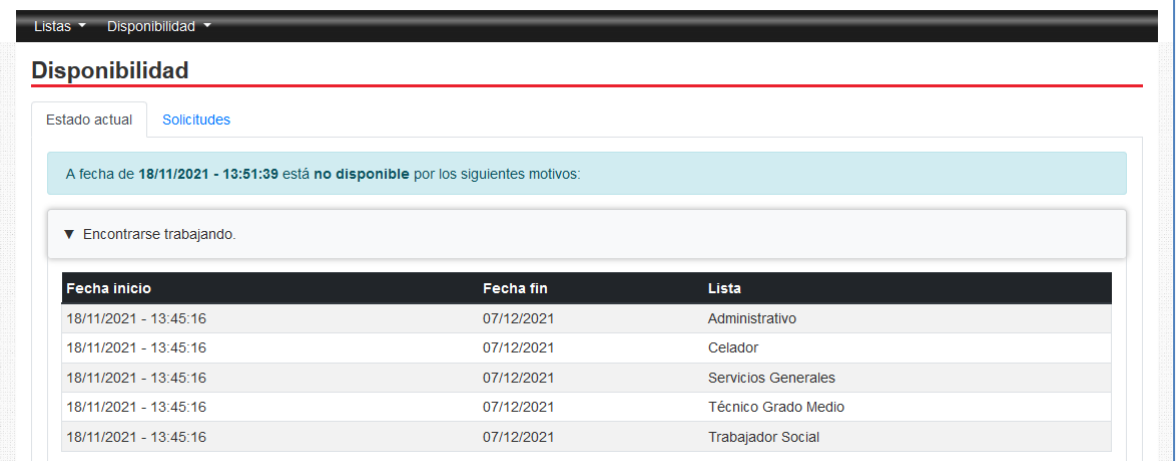

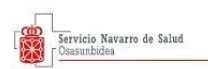

## **SOLICITUDES DE NO DISPONIBILIDAD**

Para realizar una solicitud de No disponibilidad, debe acceder a la pestaña "Disponibilidad" y elegir la opción "Solicitar el paso a no disponible" en el desplegable:

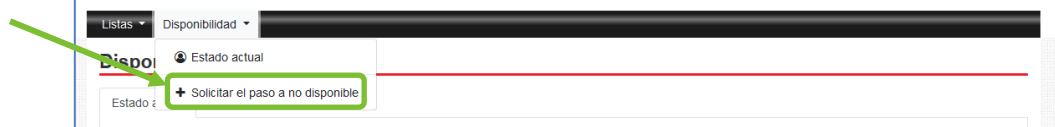

En la siguiente pantalla debe elegir el tipo de no disponibilidad que desea tramitar:

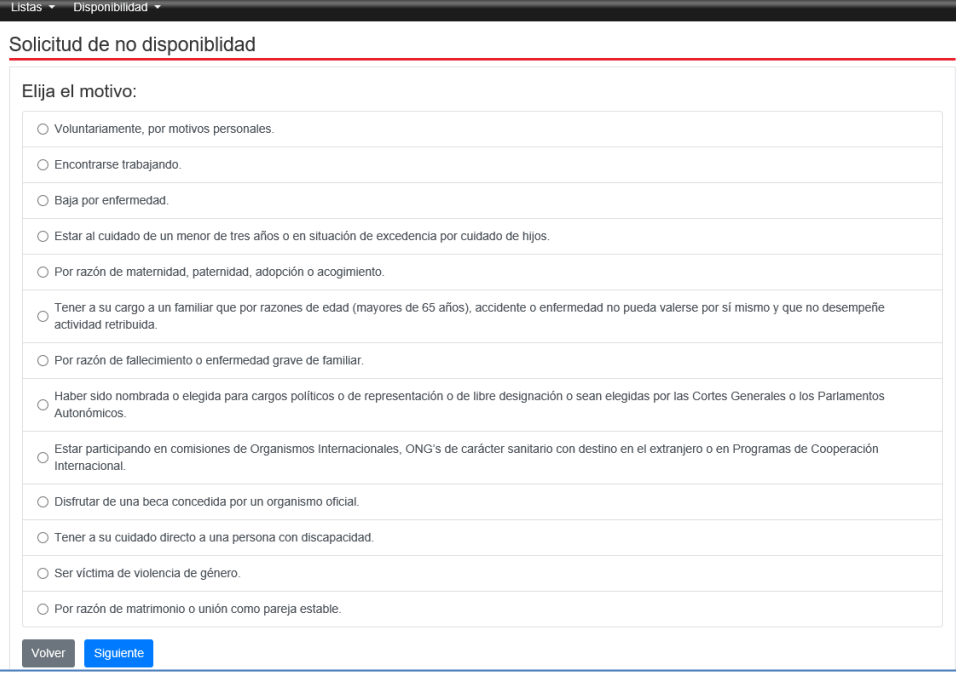

Si solicita la No disponibilidad "Voluntaria, por motivos personales" deberá elegir en qué listas concretas desea tramitarla y no será necesario presentar ningún justificante para solicitarla ya que se aplica automáticamente. Deberá permanecer en dicha situación un mínimo de 6 meses.

Si solicita la No disponibilidad por cualquiera de los demás motivos que están estipulados en la normativa, se aplicará a todas las listas en la que figure. Deberá adjuntar además un justificante que acredite dicha situación. Una vez adjuntado debe seleccionar "Solicitar no disponibilidad".

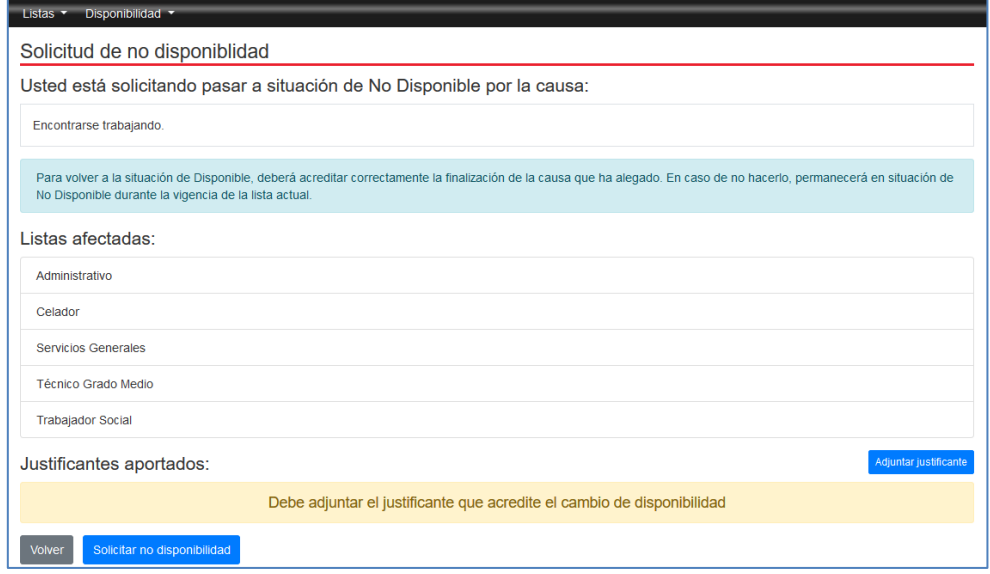

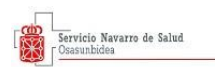

Una vez realizada la solicitud de No disponibilidad, aparecerá el siguiente mensaje: "Solicitud realizada correctamente". Si abre el desplegable donde aparece el motivo de la no disponibilidad podrá ver un comprobante de su solicitud.

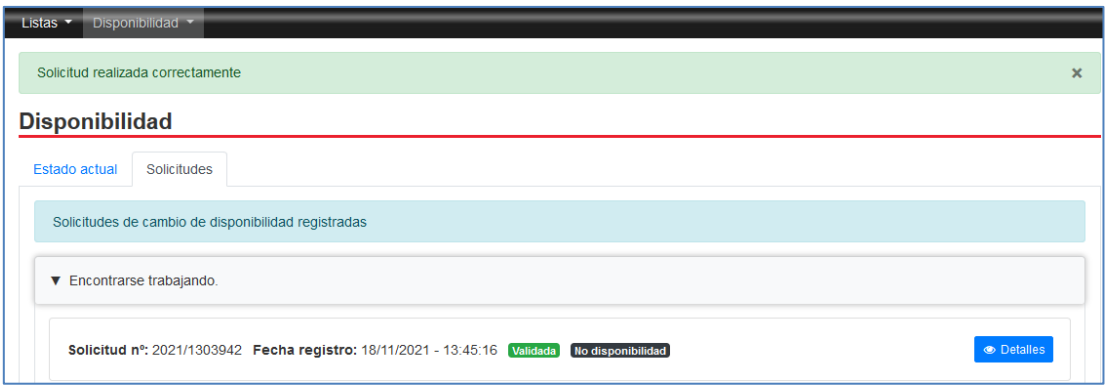

Puede comprobar el estado de su no disponibilidad accediendo a la opción "Estado actual" en la pestaña "Disponibilidad":

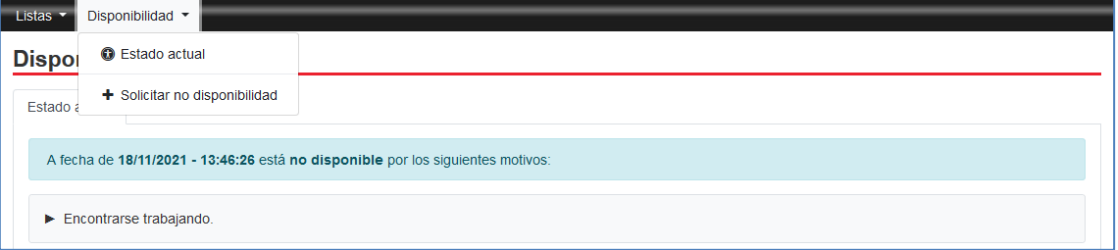

En la pantalla de "Estado actual" podrá comprobar en qué listas consta como no disponible, por qué motivos y desde qué fechas:

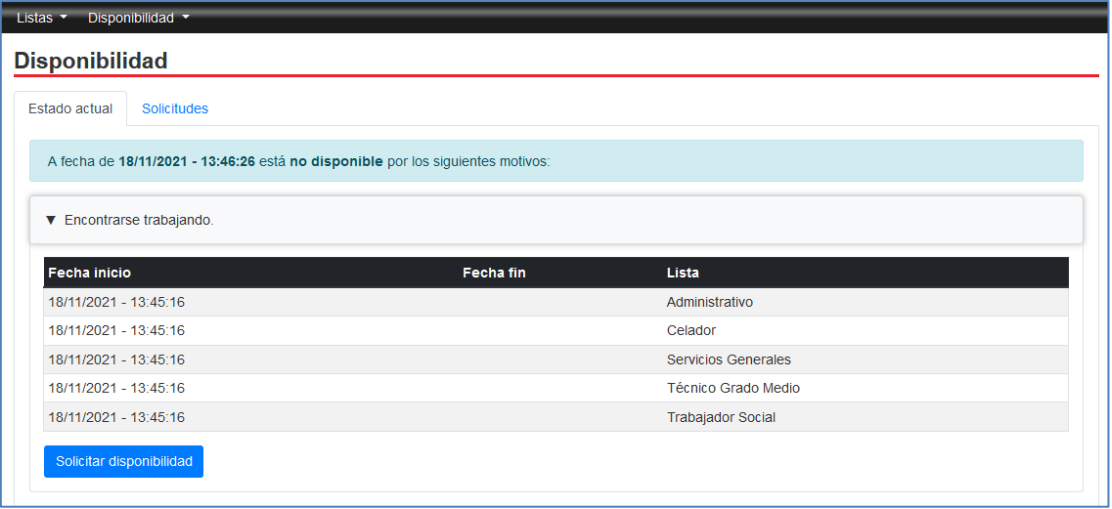

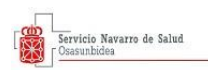

## **SOLICITUDES DE DISPONIBILIDAD**

Para realizar una solicitud de Disponibilidad, debe acceder a "Estado actual" en la pestaña "Disponibilidad":

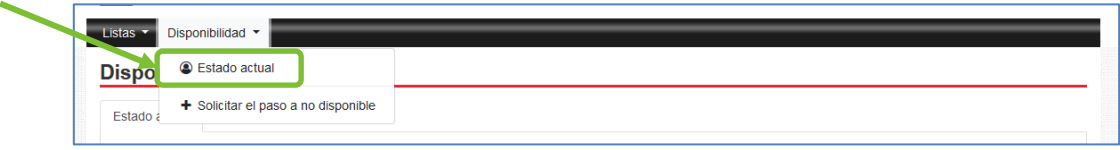

En la pantalla de "Estado actual" podrá comprobar en qué listas consta como no disponible, por qué motivos y desde qué fechas. Para realizar la solicitud de Disponibilidad debe seleccionar "Solicitar disponibilidad":

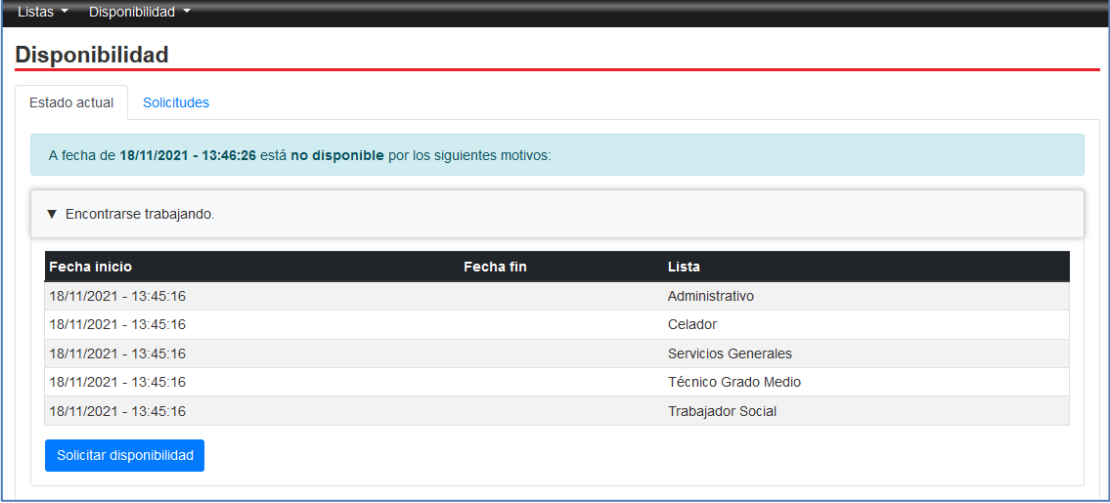

Si figura como No disponible "Voluntariamente" deberá elegir en qué listas concretas desea tramitar la disponibilidad y no será necesario presentar ningún justificante para solicitarla ya que se aplica automáticamente. Su disponibilidad se hará efectiva a los diez días hábiles desde la solicitud, siempre que haya transcurrido el plazo mínimo de 6 meses que establece la normativa.

Si figura como No disponible por cualquiera de los demás motivos que están estipulados en la normativa, se aplicará a todas las listas en la que figure. Deberá adjuntar además un justificante que acredite que la causa por la que estaba no disponible ha finalizado. Una vez adjuntado, debe seleccionar "Solicitar disponibilidad":

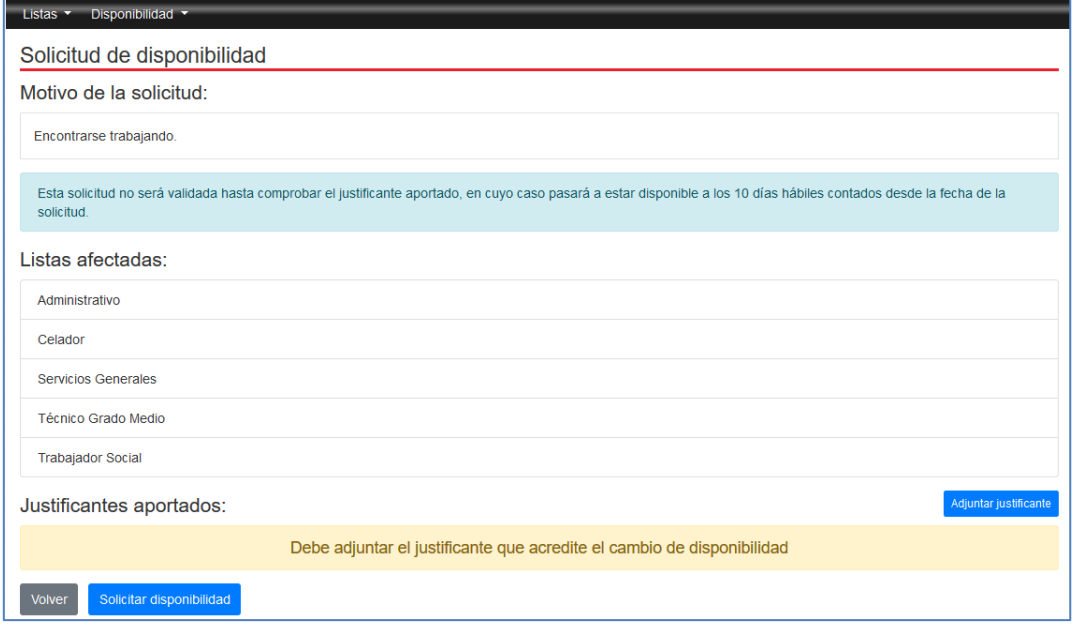

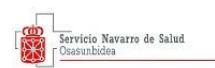

Una vez realizada su solicitud, quedará "pendiente de validar" hasta que el órgano gestor compruebe que ha acreditado correctamente el fin de la causa por la que constaba no disponible.

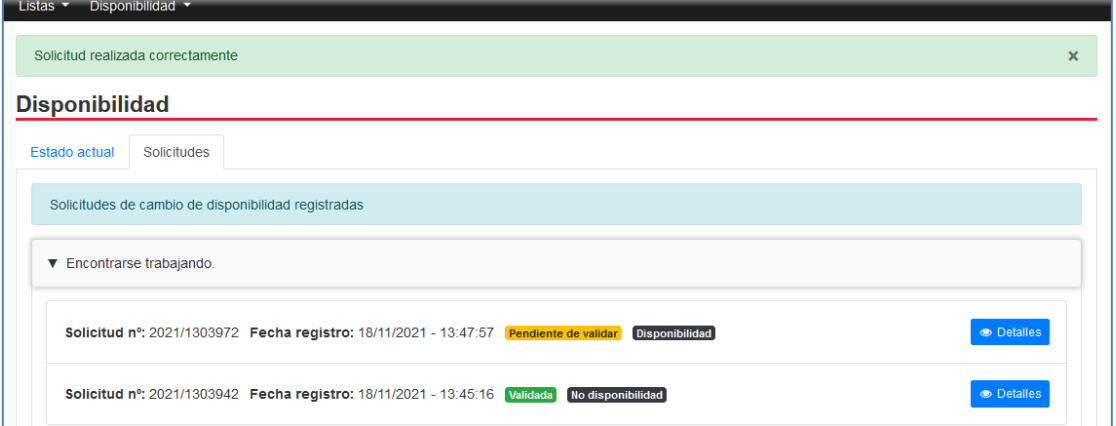

Una vez revisada por parte del órgano gestor, su solicitud puede ser:

"Rechazada" por no acreditar correctamente el fin de la causa alegada, en cuyo caso deberá volver a realizar una nueva solicitud de disponibilidad adjuntando el documento correcto.

"Validada", en cuyo caso su disponibilidad se hará efectiva una vez transcurrido el plazo de diez días hábiles desde su solicitud.

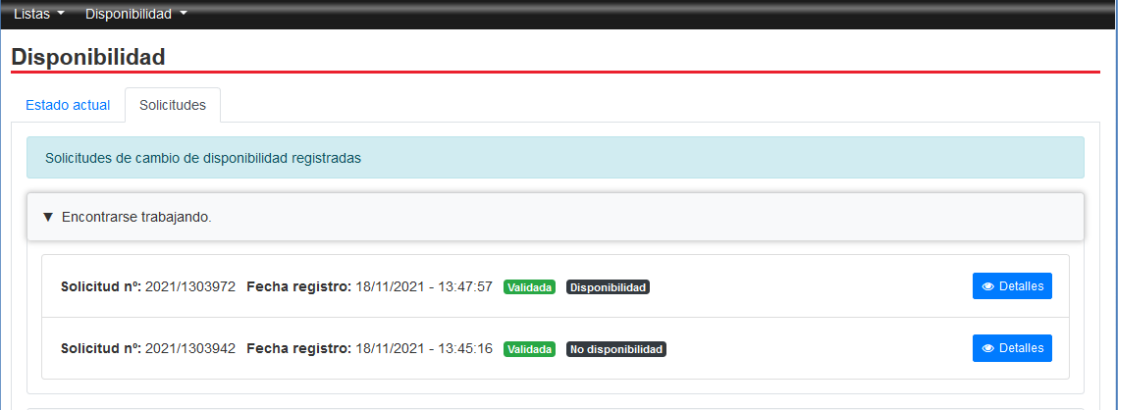

Si accede al apartado "Estado actual" podrá comprobar cuál es la fecha en la que finaliza su no disponibilidad. Al día siguiente de la misma estará disponible para la contratación.

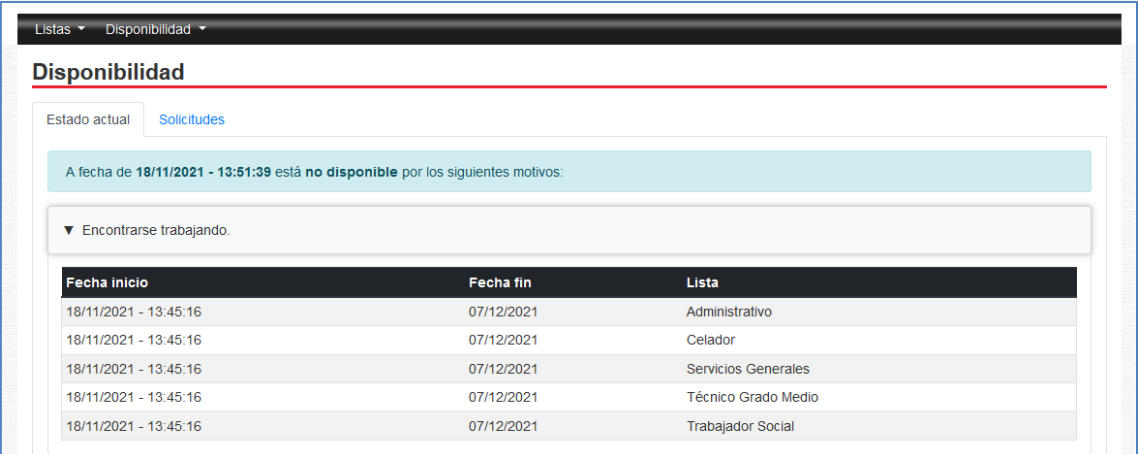